## **Help Index**

Help is available on the following topics.

General Help An overview of LI

Menu Commands Describes each menu command

<u>Procedures</u> Describes how to invoke some of LI's non-menu features

CursorsDescribes LI's cursorsTechnical InfoSome technical details about LIRegistrationHow to contact the author of LI

#### **Menu Commands**

Click for help on the following menu commands.

#### File Menu

File Open/Dir

File Close

File Next

File Delete

File Page Setup

File Print

File Printer Setup

File Exit

#### **Edit Menu**

**Edit Copy** 

**Edit Deselect** 

#### **View Menu**

View Hex

**View Text** 

View OEM

View Strip

View Tabs

View Colors

View Fonts

#### Go Menu

Go Find

Go Find Next

Go to Line

Go Home

Go End

#### **Window Menu**

**Window Tile** 

Window Cascade

Window Arrange Icons

#### **Options Menu**

Options File Open

Options File Search

**Options Save Settings** 

### **Procedures**

Procedures that are not directly activated from a <u>menu command</u>:

<u>File Search</u> <u>Boolean String Search</u>

### File Open

This command opens a dialog box which shows a file listing of the logged directory.

#### **General Information**

The dialog box contains a list of the available directories and disks, a list of files in the logged directory, the amount of free space on the current disk, a count of the files in the file list, the sum of the sizes of the files in the file list, an edit box to enter a file name, and a statistics line for the <u>highlighted</u> item.

The logged directory may be changed by <u>selecting</u> a disk or directory. A count of the files in a directory and the sum of their sizes is shown on the "Stats:" line if a drive or directory is highlighted. Selecting the "[..]" entry in the list (when present) will move to the parent directory. Selecting the "[\]" entry in the list (when present) will move to the root directory.

A file may be opened by selecting a file name from the file list box. The modification date, size, and attributes of a file are shown on the "Stats:" line when a file is highlighted. Multiple files may be highlighted in the file list using the standard keys/mouse actions.

A newly opened file inherits the colors, font, and tab stop from the active window.

#### **Command Buttons**

| Open | Opens the file or changes to the directory indicated in the "Open File:" box. If       |
|------|----------------------------------------------------------------------------------------|
|      | multiple files are highlighted, the first highlighted file is opened and the File Next |
|      | menu choice is enabled. A simple file search (that does not open the search            |
|      | dialog or enable the File Next command) may also be initiated if the name in the       |
|      | "File Open:" box is not in the file list (i.e. it was entered by hand).                |

| Cancel  | Closes the dialog box. | Does not open | any files |
|---------|------------------------|---------------|-----------|
| Caricci | Closes the dialog box. |               | and the   |

| Search | Opens a dialog box to begin a <u>search</u> for files that match the specification in the |
|--------|-------------------------------------------------------------------------------------------|
|        | "Open File:" box. The search dialog box allows the activation of the <u>Go Find</u>       |
|        | dialog box for entry of character string(s) such that the search will report a            |
|        | matching file only when the file name specification matches and the file contains         |
|        | the specified string(s) including any boolean find string options. The Options File       |
|        | Search dialog box may also be activated to select the disk drives to be searched.         |

Erase The highlighted directory or file(s) is(are) deleted. (A directory must be empty before it can be erased.)

### File Next

This command is enabled when it is possible to open another file without going through the <u>File Open</u> dialog box. The command is enabled under the following conditions:

#### **Multiple Highlighting**

If several file names were highlighted in the File Open dialog box, the next file of the selection is opened.

#### Search In Progress

If the Search button was selected in the File Open dialog box, and the search is not complete (i.e. all directories of all <u>search disks</u> have not been searched), the search is continued.

# <u>F</u>ile Close

Closes the <u>active window</u> and its associated file.

### File Page Setup

Allows specification of the top, bottom and left margins on a printout. Margins are specified in inches.

Allows specification of a header and/or a footer on a printout. The header is always placed on the top line of the page, regardless of the top margin. The footer is always placed on the bottom line of the page, regardless of the bottom margin.

Arbitrary text may be placed in the header/footer by simply typing it into the appropriate box. Codes are available to specify the file statistics and position the data as follows:

| <u>Code</u> | <u>Interpretation</u>                    |
|-------------|------------------------------------------|
| &c          | Center the following text                |
| &d          | Replaced wth the date stamp on the file  |
| &f          | Replaced with the file's name            |
| &I          | Left justify the following text          |
| &p          | Replaced with the page number            |
| &r          | Right justify the following text         |
| &t          | Replaced with the time stamp on the file |

Justification codes must occur in left to right order, i.e. if &I is used, it must be the first code on the line, if &c is used it must come after any &I and before any &r, and if &r is used, it must follow any &I and &c.

Check boxes are available to enter/remove the codes into/from the header/footer string. When a check box is used to enter a code, the code is appended to the end of any existing specification.

### **File Print**

Prints the <u>active window</u> to the selected printer using the current printer settings. The printer settings may be changed with the <u>File Printer Setup</u> command.

The data sent to the printer is what is displayed on the screen. If <u>hex mode</u> is enabled, the printout will be the hex dump. If the file is not an <u>ordinary text file</u> and is not displayed in hex, the results are unpredictable since the printer may try to interpret some of the data as printer commands.

If the active window contains <u>selected text</u>, only the selected text is printed.

### **File Printer Setup**

Activates the dialog box that allows selection of a printer and configuration of the printer.

When LI is first run, the selected printer is the default printer as defined in the WIN.INI file. Selecting a different printer from LI's dialog box does not change the default printer in the WIN.INI file.

The Setup button allows setting the printer font, landscape/portrait mode, and/or whatever parameters the printer driver supports.

The Ctrl Pnl button will run the Control Panel to allow re-configuration of the printer environment.

## <u>F</u>ile Exit

Closes all files and exits LI.

## <u>F</u>ile Delete

Deletes the file in the  $\underline{\text{active window}}$   $\,$  and closes the window. Opens a dialog box for confirmation.

## **E**dit Copy

Copies the <u>selected text</u> to the Clipboard. The copied text may then be processed by Clipboard in any desired manner (e.g. pasted into another program). The selected text is automatically de-selected after the copy.

## **E**dit Deselect

 $\frac{\text{Selected text}}{\text{Ext highlights are removed.}} \text{ The } \frac{\text{Edit Copy}}{\text{Edit Deselect menu items are disabled.}}$ 

### **V**iew Hex

Displays the file as a hexidecimal dump. Each display line consists of  $\bf 1$ ) the byte offset (or file address) of the first byte of the line, in hex  $\bf 2$ ) 16 bytes of file data, in hex, and  $\bf 3$ ) the interpreted characters represented by the data.

The character interpretation depends upon the <u>selected font</u> and whether all 256 codes are being interpreted. The interpretation of the codes is changed in the  $\underline{OEM}$  character dialog  $\underline{box}$ .

### **View Text**

Displays the file in ANSI or <u>OEM characters</u> depending upon the selected <u>font</u>.

If the file is not an <u>ordinary text file</u> the program will ask whether the file should be displayed in hex. In this case, if the hex display is refused, the extended character display option of the <u>OEM character dialog box</u> is automatically enabled.

### View OEM chars

Opens a dialog box containing two options.

#### **CR** = new line

With this option enabled, a Carridge Return (CR) in the file will start a new line on the display. This often enhances the readability of word processor files. This option has no effect on ordinary text files.

#### **Display extended chars**

In <u>text mode</u>, this option is mandatory if the file is not an ordinary text file. For ordinary text files, enabling this option will display the normally hidden carridge return, line feed, and tab characters (the tab will be displayed, not processed).

In <u>hex mode</u>, with this option disabled, the character interpretation on the right of the display only interprets the alpha-numeric characters, all other characters are shown as "." (periods). With this option enabled, all 256 character codes are interpreted according to the current <u>font</u>.

## View Strip

Toggles the clearing of the top bit (bit 7) of each character code. Clearing this bit can improve the readablity of some word processor files. The current state is displayed at the bottom of the file window on the <u>status line</u>.

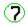

means that the character is being displayed as it exsists in the file, the top bit is left alone.

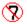

means that the top bit of each character is being set to 0.

## <u>V</u>iew Tabs

Opens a dialog box that allows the entry of the tab stop spacing. Tabs are only processed if the display-extended-chars option in the <u>OEM chars dialog box</u> is not selected.

### **View Colors**

Opens a dialog box that allows setting the colors for the text foreground and background in the file window. The number of available colors depends upon the hardware configuration. The colors are changed with the dialog box scroll bars, varying the amount of red, green and blue in the color.

### **View Font**

Opens a dialog box that allows selecting the font for the file window. A short sample of the font's appearance is shown in the dialog box. The sample includes some capital letters, some letters with decenders, some numbers, some special characters, and some extended characters (beyond the ASCII range).

In hex mode, the best results are obtained by using a fixed font of OEM characters, found under the face name "Terminal". A fixed spacing OEM font is the default when LI is started.

### **Go Find**

Opens a dialog box that accepts a character string to be located in the active window.

The search begins from **1**) the top of the file if the Top-Of-File check box is checked, **2**) the top of the current display if a find string is not currently highlighted, or **3**) the end of the current find string if it is highlighted.

An option allows selection of a case sensitive or insensitive search .

A option allows specifying the search string in hexidecimal. For example, to search for line feed characters, enable this option and enter "0a" as the search string.

The display will be re-positioned to display the found string. The string will be highlighted.

<u>Boolean finds</u> may be enabled by entering the appropriate data and checking the Enable Boolean checkbox.

## **Go Find Next**

Finds the next occurance of the Find string. The search begins from the top of the current display or the previous find string, if it is still highlighted.

## **G**o to Line

Opens a dialog box for the entry of a line number. The display will be postioned so that the entered line number is the first line on the display.

### **G**o Home

The display is positioned such that line 1 is at the top of the display. The  $\underline{\text{status line}}$  always indicates when line 1 is being displayed, as follows:

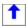

is displayed when line 1 is being displayed and the last line of the file is not being displayed.

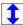

is displayed when both line 1 and the last line of the file are being displayed.

### **Go End**

Positions the file such that the last line of the file is displayed. The  $\underline{\text{status line}}$  always indicates when the last line is being displayed, as follows:

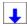

is displayed when the last line is being displayed and line1 of the file is not being displayed.

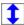

is displayed when both line 1 and the last line of the file are being displayed.

### **Boolean Finds**

The boolean find dialog box is activated from the  $\underline{\text{Go Find}}$  dialog box or through the ALT+F3 key sequence.

This dialog allows specification of 2 find strings that are related through AND, OR, NOT functions.

The boolean find will search for the specified strings to occur either **1**) on the same line in a text file or **2**) within 256 bytes of each other in a non-text file.

If either string is specified in hex, both strings must be specified in hex.

### **W**indow Tile

Arranges all open file windows in a side by side fashion. If only one file window is open, it will occupy the entire LI window but keep its title bar.

### **W**indow Cascade

Arranges all open file windows in a cascade or waterfall fashion. Mimimized windows are easiest to see in this mode.

# **W**indow Arrange Icons

Arranges minimized file icons.

## **Options File Open**

Opens a dialog box that defines what happens when a new file is opened. Options are available for how to handle the <u>active window</u> and how to handle the new window.

#### **Active Window**

The active window may be left open, closed, or minimized.

#### **New Window**

The new file window may either be maximized, tiled with any other open files, or cascaded with any other open files.

## **Options File Search**

Opens a dialog box that specifies which disk drives are to be searched when a  $\underline{\text{file search}}$  is executed.

Selecting a drive from the disk list adds it to the search list.

Selecting a drive from the search list removes it from the list.

If the Logged button is pressed, only the  $\underline{\mathsf{logged}}$  disk will be searched and the search list in the dialog box will be empty.

### **Options Save Settings**

Saves the current settings in the LI.INI file. A dialog box allows specification of which parameters will be saved. The parameters are grouped as follows:

#### **View Settings**

The tab spacing.

The color settings.

The current font.

#### **Page Setup**

The printout header, footer and margins.

#### **Disks Searched**

The File Search options.

#### **File Open Settings**

The File Open options.

#### **Window Position**

The window size and position.

The saved configuration is automatically set the next time LI is run.

### **General Description of LI**

LI is a file viewer for Windows 3.0. Files may be viewed as text or hexidecimal. Multiple file windows may be open at once. The file or a portion thereof may be printed with customized header and footer options. Cutting to the Clipboard is supported. The display may be customized by changing the colors, font and tab stop. LI will search for files (across multiple disk drives) that match a file specification and optionally contain specified text, including AND, OR, NOT functions on the find strings. LI can delete files and directories, useful when cleaning old files off of the system.

Command line processing is supported in the following manner:

- 1) If a file type is associated with LI in the WIN.INI file, double clicking the appropriate file type from the File Manger will activate LI and open the file.
- 2) If a file name is specified after the LI.EXE filename on the Command Line of the Program Manager New Program box, that file will be opened every time LI is run.
- **3)** If a directory name and/or wildcard file specification is entered after the LI.EXE filename on the Command Line of the Program Manager New Program box, that directory will be displayed in LI's initial File Open dialog box.

**More Info** 

Screen Layout
Status Line
Menu Commands
Procedures

## File Search

A search for a specified file may be initiated from the <u>File Open/Dir</u> dialog by entering a file specification in the edit box and clicking the Search button. This will open another dialog box that shows the search specification and allows the file to be further specified by entering a string of characters that a matching file must contain.

Once the search has begun, the directories being searched are displayed in a dialog box. When a file that matches the specification is found, the program prompts the user as to whether to open the file, continue the search, or cancel the search. If a matching file is opened, the <u>File Next</u> menu choice may be used to continue searching for more files that match the specification. (The File Next command is disabled every time the File Open/Dir command is executed.) When no (more) matching files can be found, the user is informed and the File Next command is disabled.

The search will be performed on all disks in the search disk list.

An active search may be stopped by clicking CANCEL in the dialog box, or by pressing a key.

## **Status Line**

The status line displays the status of each file window. The information is presented from left to right as follows:

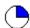

shows approximately what portion of the file is on the display. In this example, the top 25% of the file is on the screen.

The line number of the top line of the display is shown. For example "Line: 100"

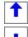

are present when line 1 is displayed, the last line of the file is displayed, or both line 1 and the last line are displayed, respectively.

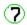

is displayed if bit 7 stripping is turned off.

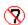

is displayed if bit 7 stripping is turned on.

The size of the file, in bytes.

The date and time the file was last modified.

The attributes of the file.

R = read only

A = archive bit set

S = system file

H = hidden file

Should the window not be wide enough to display all of this information, it is truncated from right to left. That is, the first data item to be lost is the file attributes, followed by the time stamp, etc.

## **Technical Information**

#### **Open Files**

LI needs two file handles, regardless of how many file windows are open. The file in the <a href="active window">active window</a> is left open. The other handle is used when switching & updating windows.

All files not in the active window are closed. This means that another program might modify those files. If LI finds that a file has changed between when it was closed by LI and when it is re-opened, LI will re-positon itself to the top of the file. If the file disappears (or otherwise can't be re-opened by LI), the window that the file was in is closed.

Closed files will be re-opened and re-positioned every time the window is updated, for example, when the windows are rearranged. With large files positioned deep into the file, or files on floppy disk, the re-positioning can take awhile.

#### **File Format**

LI determines the format of a file by searching for Line-Feeds (LF's). If an LF is not found within 256 characters, LI suggests switching to hex mode. If hex mode is refused, lines are processed as follows: **1**) an LF terminates a line or **2**) a binary 0 terminates a line or **3**) lines are arbitrarily set to 77 characters long, or **4**) optionally, a caridge return (CR) terminates a line (see <u>View OEM chars</u>).

The search for LF's is continuous, that is, the switch to hex mode might be suggested in the middle of a file if the file begins with LF terminated lines and then contains non-LF terminated data. (This usually only happens on corrupted files.)

#### **Fonts**

The best fonts for viewing in hex mode are the fixed fonts.

When shifting the display horizontally, the text is always shifted by characters, regardless of how wide the character is. That is, a display shifted by one click will show all lines starting with the 2nd character of the line on the left margin.

## **Cursors**

LI defines some of its own cursors.

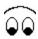

is displayed when LI is searching through a file as a result of a Go Find , Go Find Next or a file search with text find.

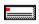

is displayed when LI is accessing a hard disk drive.

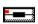

is displayed when LI is accessing a floppy disk drive.

# **Screen Layout**

The screen consists of a menu line and the file window area. Menu commands operate on the <u>active window</u>.

Each file window contains associated scroll bars, a <u>status line</u>, and file data. Movement through the file is accomplished using the arrow, page up/down, home and end keys or the scroll bars.

Clicking the appropriate arrow on a scroll bar moves the display in the appropirate direction in the file. Dragging the "thumb" on the vertical scroll bar moves the display in the appropriate direction. Clicking on the vertical scroll bar anywhere else causes a page up or page down, depending upon the relative position of the thumb.

Dragging the thumb on the horizontal scroll bar scrolls the display horizontally. Clicking anywhere else on the horizontal scroll bar moves the display by one tab stop in the appropriate direction, depending on the relative position of the thumb.

#### **Logged Disk/Directory**

The directory set by the most recent occurance of one of the following:

- The program startup directory
   The last directory selected from the File Open/Dir dialog box

The logged directory is not changed by a file search, even if a matching file is found in a directory other than the starting directory.

#### Select

A selection is made by either:

- double clicking the desired item in the list
   highlighting the item in the list (using <Tab> and <arrow> keys) and pressing <Enter>
- 3. (if available) typing the desired information into the edit box and pressing <Enter>

## **Dialog Item Highlight**

An item in a dialog list box may be highlighted by clicking or using the <Tab> and <arrow> keys.

#### List of Disks to Search

The itemized list of which disk drives to search when search options are exercised. The list is edited through the Options File Search command.

#### **Active Window**

The file window with the focus, i.e. the file window that has the maximize and minimize buttons on its title bar.

#### **Selected Text**

| The text in | a file window | that has been | hiahliahted b | y dragging the i | mouse. |
|-------------|---------------|---------------|---------------|------------------|--------|
|             |               |               |               |                  |        |

#### **OEM Character Set**

The computer-specific character set. On the IBM PC, this is the extended ASCII character set that includes the line drawing characters (in the IBM character set, the codes 00, 20, and FF hex all display as a blank).

## **Ordinary Text File**

A file created by an editor (as opposed to a word processor file or an executable file). Typified by lines of less than 255 readable characters terminated with a Line-Feed character.

# Registration

This program is distributed under the Shareware concept. This allows you to try the program before paying for it. If you find the program useful, please support the shareware system by registering your copy. Registration is accomplished by sending \$20 and the registration form to the address below:

Jeff Lundblad P.O. Box 852382 Mesquite, TX 75150

This copy of the program is the full featured version. The only annoyance in the shareware version is the registration reminder when a Help menu command is executed. Hindrances and reminders were deliberately kept to a minimum by the author.

Registering users will be sent the latest version of the program without the shareware notice.

Problem reports and suggestions will be accepted from all users, although registered users will tend to get priority attention.

Problems and suggestions may be submitted on the registration form or through Compuserve mail to 73537,1203.

# **Registration Form**

| Select <u>File Print Topic to print this form.</u>   |  |  |  |  |  |  |  |
|------------------------------------------------------|--|--|--|--|--|--|--|
| LI Version 1.0 Donation/Order Form                   |  |  |  |  |  |  |  |
| Please Remit \$20 to:                                |  |  |  |  |  |  |  |
| J J Lundblad<br>P O Box 852382<br>Mesquite, TX 75185 |  |  |  |  |  |  |  |
| Your Name                                            |  |  |  |  |  |  |  |
| Address                                              |  |  |  |  |  |  |  |
| City/State/Zip                                       |  |  |  |  |  |  |  |
| Disk Format: 5.25" 3.5"                              |  |  |  |  |  |  |  |
| How did you obtain this copy of LI?                  |  |  |  |  |  |  |  |
| Comments (likes/dislikes/problems/suggestions):      |  |  |  |  |  |  |  |

Thank you for your support, Jeff Lundblad.